PODER JUDICIÁRIO DO ESTADO DO CEARÁ

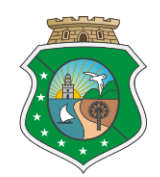

Tribunal de Justiça

# **Peticionar Inquérito e Outros Documentos**

Este manual se destina a orientar a Polícia Civil a realizar o Peticionamento de Inquéritos e Outros Documentos (exceto Auto de Prisão em Flagrante) para o Tribunal de Justiça do Estado do Ceará. PODER JUDICIÁRIO DO ESTADO DO CEARÁ Tribunal de Justiça

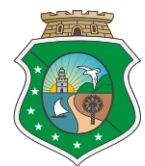

Des. Luiz Gerardo de Pontes Brígido

**Presidente**

Des. Francisco Lincoln Araújo e Silva

**Vice-Presidente**

Des. Francisco Sales Neto

**Corregedor-Geral da Justiça**

Dr. Francisco Luciano Lima Rodrigues **Diretor do Fórum Clóvis Beviláqua**

Diana Santos Pontes

**Secretária Especial de Planejamento e Gestão**

PODER JUDICIÁRIO DO ESTADO DO CEARÁ TRIBUNAL DE JUSTIÇA

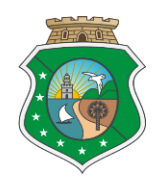

# **EQUIPE RESPONSÁVEL PELA ELABORAÇÃO**

José Wilton Bessa Macedo de Sá

**Secretário Executivo do FCB**

Rosilene Ferreira Tabosa Facundo

**Juíza Coordenadora das Varas da Área Criminal do FCB**

Ana Cristina de Pontes Lima Esmeraldo

**Juíza Coordenadora do Setor de Distribuição do FCB**

Alda Maria Araújo de Oliveira

**Diretora do Departamento de Otimização Organizacional - Seplag**

Ana Paula Alcântara Gonçalves Pessoa

**Assessoria Técnica- Seplag**

José Diego Xavier

**Apoio à Gestão – Seplag**

Christiane Myrta de Oliveira Medeiros

**Analista de Negócio – FCB**

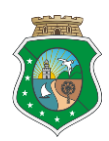

### Manual de Processo

### Índice

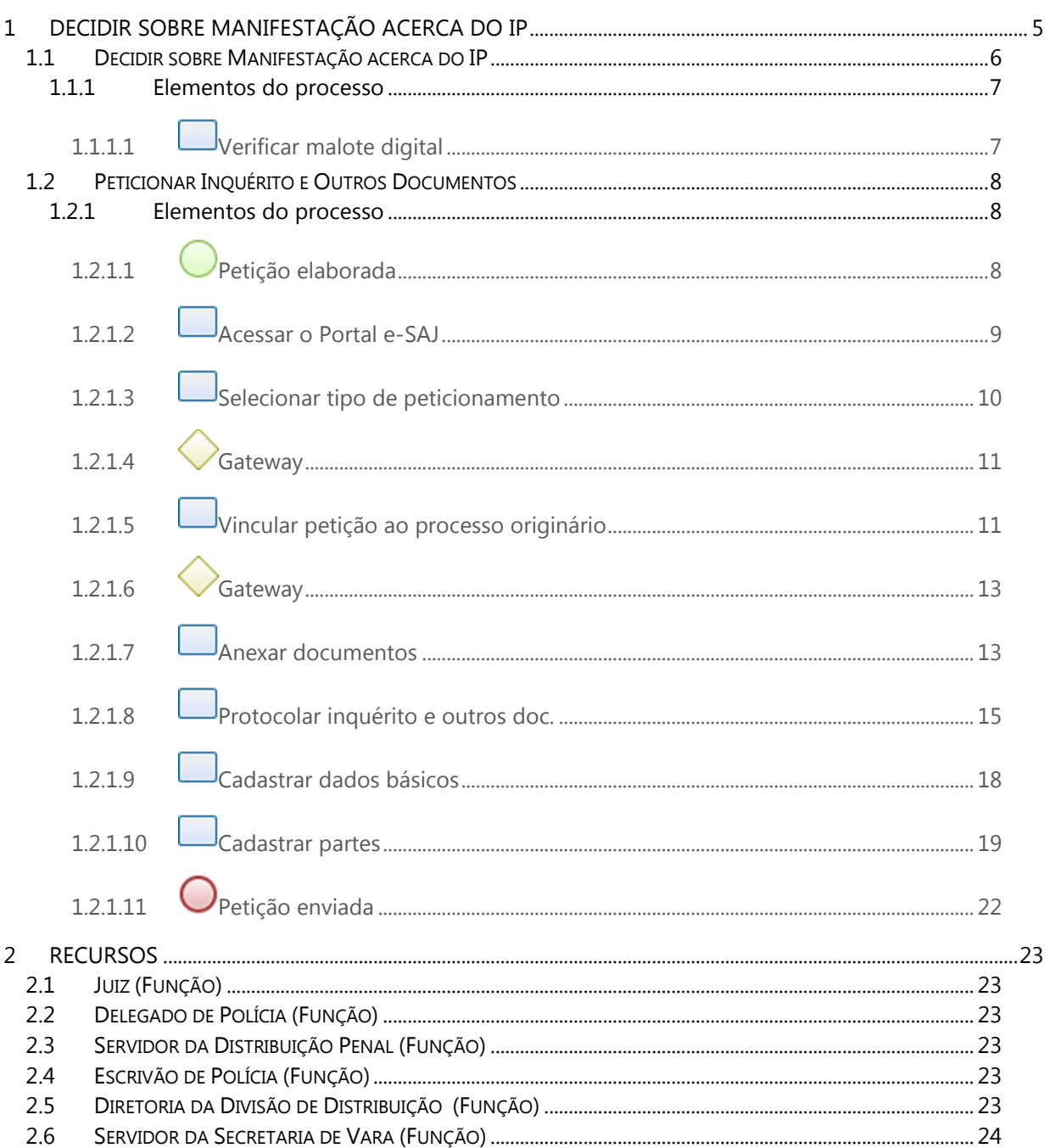

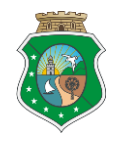

Manual de Processo

# **1 Decidir sobre Manifestação acerca do IP**

<span id="page-4-0"></span>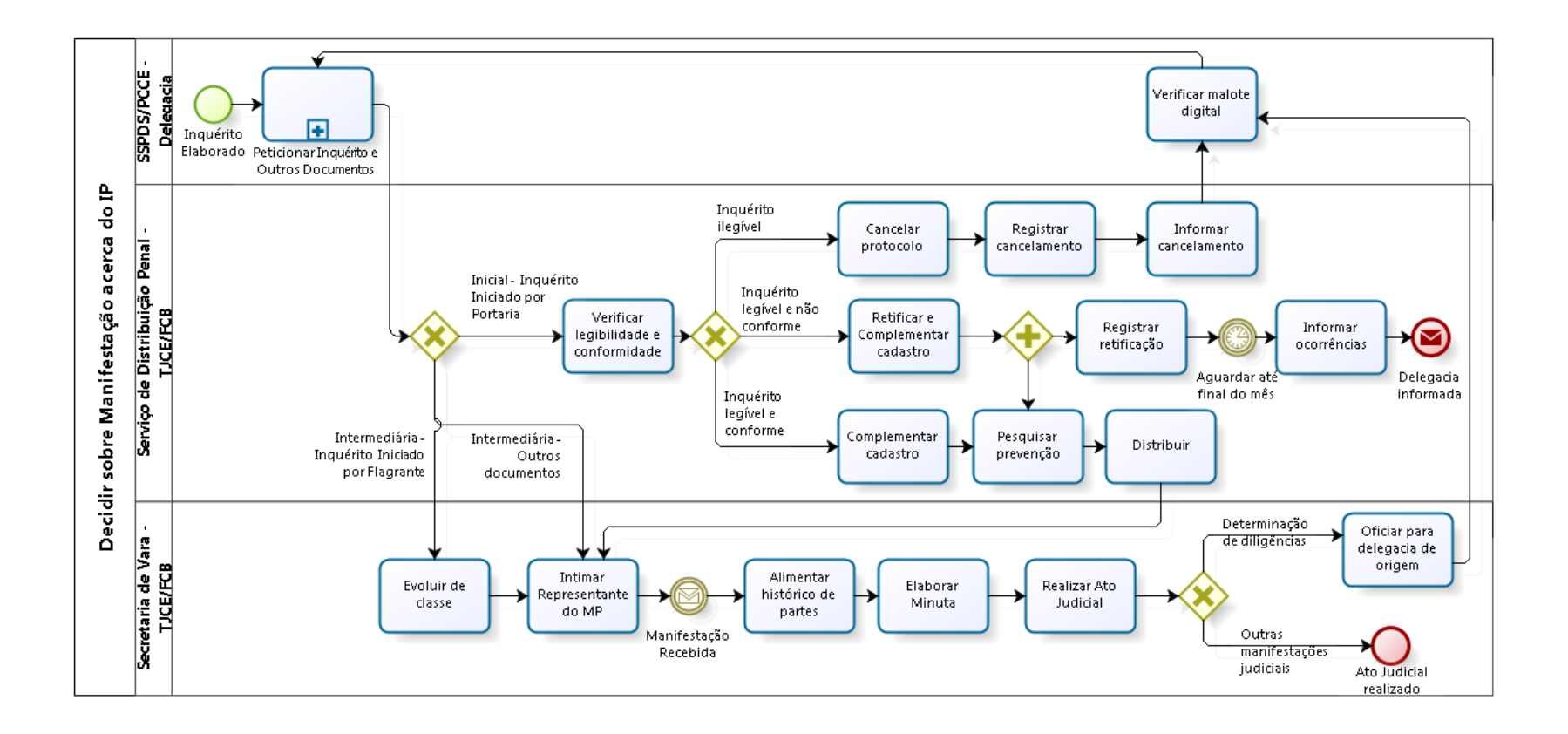

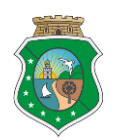

# <span id="page-5-0"></span>**1.1 Decidir sobre Manifestação acerca do IP**

#### **Descrição**

O objetivo do processo é analisar a manifestação ministerial sobre o Inquérito Policial. Ele se inicia com o Inquérito Policial elaborado pela autoridade policial e termina com a realização do ato judicial sobre a manifestação do Representante do Ministério Público: promoção da denúncia, pedido de arquivamento, requerimento de extinção da punibilidade ou deliberação acerca do Juízo. Aplica-se a Inquéritos policiais iniciados por prisão em flagrante e por portaria.

#### **Normatização de Referência**

- [Código de Processo Penal,](http://www.planalto.gov.br/ccivil_03/decreto-lei/del3689.htm) de 3 de outubro de 1941.
- $\bullet$  Lei n  $\circ$  11.343, de 23 de agosto de 2006.
- [Lei 11.419,](http://www.planalto.gov.br/ccivil_03/_ato2004-2006/2006/lei/l11419.htm) de 19 de dezembro de 2006.
- [Manual de Utilização das Tabelas Processuais Unificadas do Poder Judiciário,](http://www.cnj.jus.br/sgt/versoes.php) do Conselho Nacional de Justiça.
- [Manual Prático de Rotinas das Varas Criminais e de Execução Penal,](http://www.cnj.jus.br/images/programas/justica-criminal/manual-rotina-varas-criminais-cnj.pdf) de novembro de 2009, do Conselho Nacional de Justiça.
- [Resolução nº 11,](http://www.tjce.jus.br/diarios/2010_05_28.pdf) de 28 de maio de 2010, do Tribunal de Justiça do Estado do Ceará.
- [Manual do Histórico de Parte -](http://10.150.1.10/forum/manual/manual_historico_da_parte.pdf) Juízo do Conhecimento (2011).
- **Convênio de Cooperação Técnica nº 020**, de 01 de novembro de 2011, entre o Tribunal de Justiça do Estado do Ceará e o Estado do Ceará, com interveniência da Secretaria de Justiça e Cidadania e a Secretaria de Segurança Pública e Defesa Social.
- [Portaria nº 229,](http://esaj.tjce.jus.br/cdje/consultaSimples.do?cdVolume=2&nuDiario=461&cdCaderno=1&nuSeqpagina=13) de 20 de abril de 2012, da Diretoria do Fórum Clóvis Beviláqua.
- [Portaria nº 1163,](http://esaj.tjce.jus.br/cdje/consultaSimples.do?cdVolume=3&nuDiario=515&cdCaderno=1&nuSeqpagina=2) de 9 de julho de 2012, da Presidência do Tribunal de Justiça do Estado do Ceará.
- [Manual do Portal Eletrônico](http://www.tjce.jus.br/paginas_banners/pdf/MANUAL_PORTAL_ELTRONICO_V3.pdf) v3.0 (2012).
- [Manual de Procedimentos de Polícia Judiciária do Estado do Cearád](http://imagens.seplag.ce.gov.br/PDF/20130426/do20130426p02.pdf#page=120)e 20 de abril de 26 de abril de 2013, da Secretaria de Segurança Pública e Defesa Social do Estado do Ceará.
- **Termo de Cooperação Técnica nº 01**, de 31 de janeiro de 2014, entre o Tribunal de Justiça do Estado do Ceará e a Secretaria de Segurança Pública e Defesa Social do Estado do Ceará para troca eletrônica de correspondências.
- **P**[ortaria nº 542, de 16 de julho de 2014, da Diretoria do Fórum Clóvis Beviláqua.](http://esaj.tjce.jus.br/cdje/consultaSimples.do?cdVolume=5&nuDiario=1003&cdCaderno=1&nuSeqpagina=24)
- [Portaria nº 839,](http://esaj.tjce.jus.br/cdje/consultaSimples.do?cdVolume=5&nuDiario=1082&cdCaderno=1&nuSeqpagina=13) de 06 de novembro de 2014, da Diretoria do Fórum Clóvis Beviláqua.

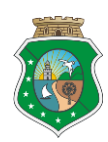

### Manual de Processo

### <span id="page-6-0"></span>1.1.1 Elementos do processo

<span id="page-6-1"></span>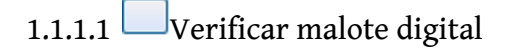

#### **Descrição**

- 1. Acessar o [Malote Digital](https://hermes.tjce.jus.br/malotedigital/login.jsf)
- 2. Verificar correspondências não lidas, identificando as que possuem o assunto *Cancelamento de protocolo de Auto de Prisão em Flagrante*

#### **Executantes**

Escrivão de Polícia

#### **Quando realizar**

Diariamente

#### **Sistemas**

Malote Digital

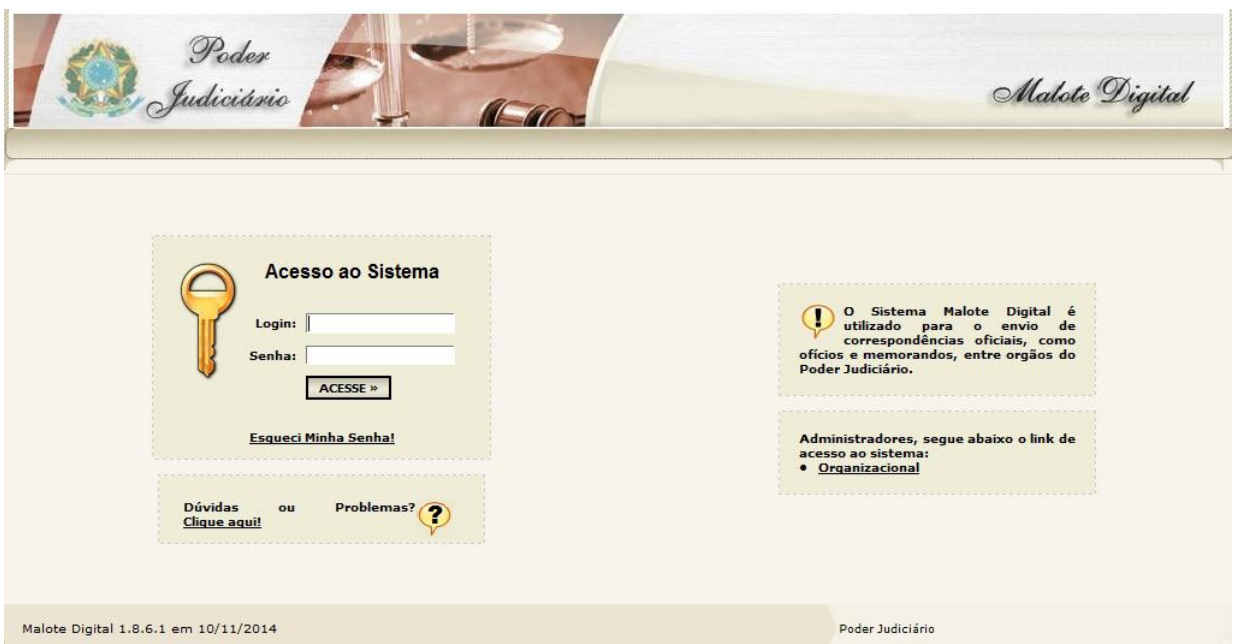

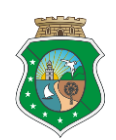

Secretaria Especial de Planejamento e Gestão Manual de Processo

**Tela**

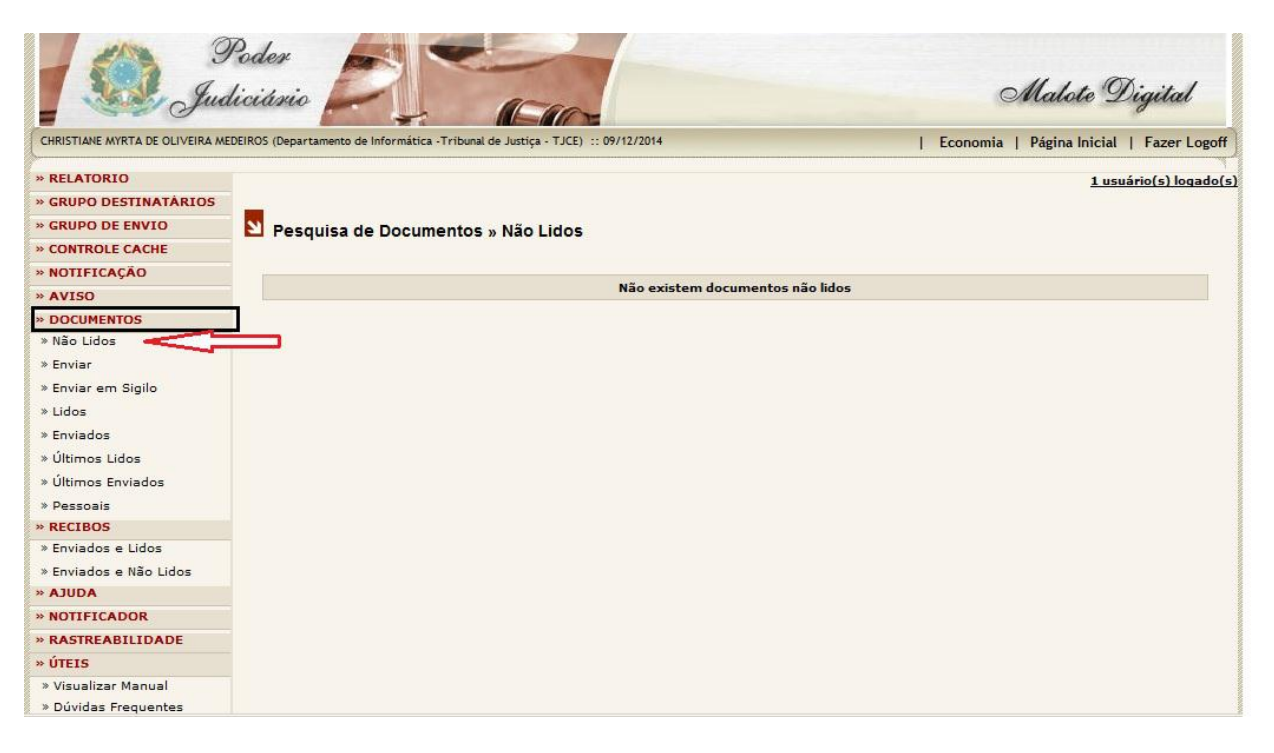

# <span id="page-7-0"></span>**1.2 Peticionar Inquérito e Outros Documentos**

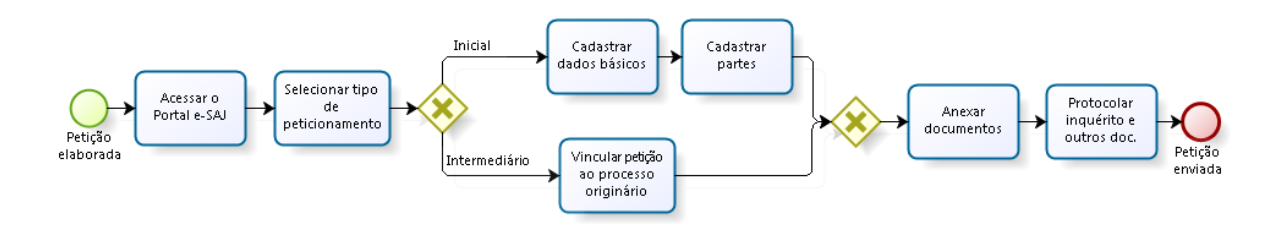

<span id="page-7-1"></span>1.2.1 Elementos do processo

<span id="page-7-2"></span>1.2.1.1 Petição elaborada

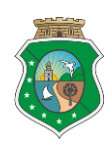

### Manual de Processo

# <span id="page-8-0"></span>1.2.1.2 **Acessar o Portal e-SAJ**

#### **Descrição**

#### 1 .Acessar o Portal e-SAJ.

2.Clicar em *Identificar-se.*

3.Digitar CPF e Senha ou Selecionar o certificado e digitar a senha do PIN.

#### **Notas:**

O usuário (Delegado ou escrivão/assessor) deverá estar cadastrado e habilitado no Portal e-SAJ. 4.Clicar em *Entrar.*

#### **Executantes**

Delegado de Polícia, Escrivão de Polícia

#### **Quando realizar**

Após Inquérito Policial elaborado

#### **Sistemas**

Portal e-SAJ

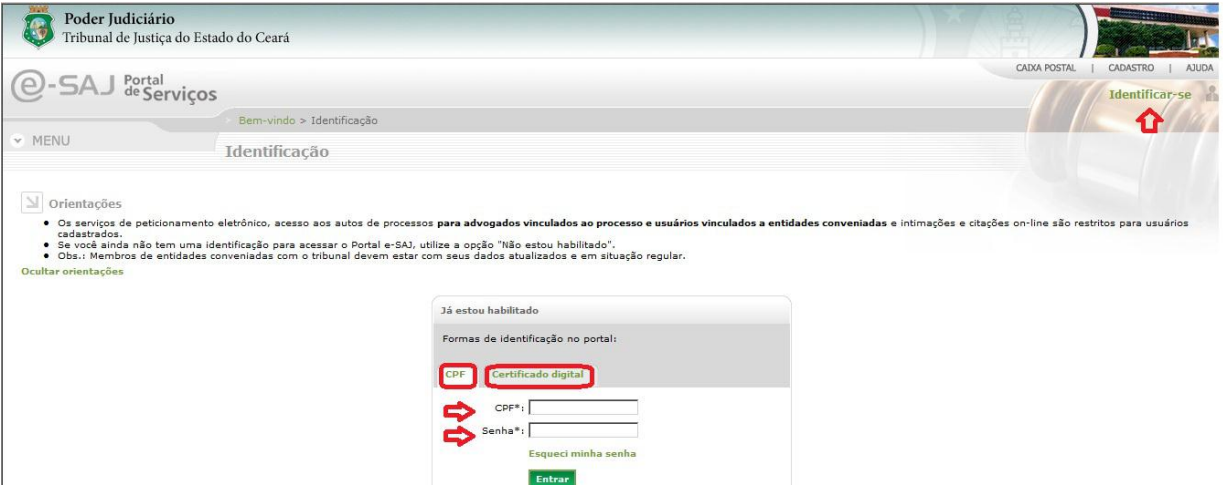

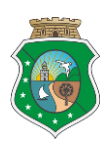

### Manual de Processo

### <span id="page-9-0"></span>1.2.1.3 Selecionar tipo de peticionamento

#### **Descrição**

1. Analisar se o Inquérito policial foi iniciado por prisão em flagrante ou por portaria.

2. Clicar em *Peticionamento Eletrônico.*

*3.* Selecionar *Peticionamento Inicial Intermediário Primeiro Grau,* se o inquérito policial tiver sido **iniciado por prisão em flagrante**, conforme disciplina o [Art. 1º da Portaria nº 229/2012 da Diretoria do](http://esaj.tjce.jus.br/cdje/consultaSimples.do?cdVolume=2&nuDiario=461&cdCaderno=1&nuSeqpagina=13)  [Fórum Clóvis Beviláqua](http://esaj.tjce.jus.br/cdje/consultaSimples.do?cdVolume=2&nuDiario=461&cdCaderno=1&nuSeqpagina=13) e em *Peticionamento Inicial Primeiro Grau* se o inquérito policial tiver sido **iniciado por portaria**, conforme disciplina o Art. 2º da Portaria nº 229/2012 da Diretoria do Fórum [Clóvis Beviláqua.](http://esaj.tjce.jus.br/cdje/consultaSimples.do?cdVolume=2&nuDiario=461&cdCaderno=1&nuSeqpagina=13)

#### **Notas:**

- Para utilização do Peticionamento Eletrônico é imprescindível a utilização do certificado digital.
- *Ver manual do* [Portal Eletrônico](http://www.tjce.jus.br/paginas_banners/pdf/MANUAL_PORTAL_ELTRONICO_V3.pdf)

#### **Executantes**

Delegado de Polícia, Escrivão de Polícia

#### **Quando realizar**

Após login no Portal e-SAJ

#### **Sistemas**

Portal e-SAJ

#### **Tela**

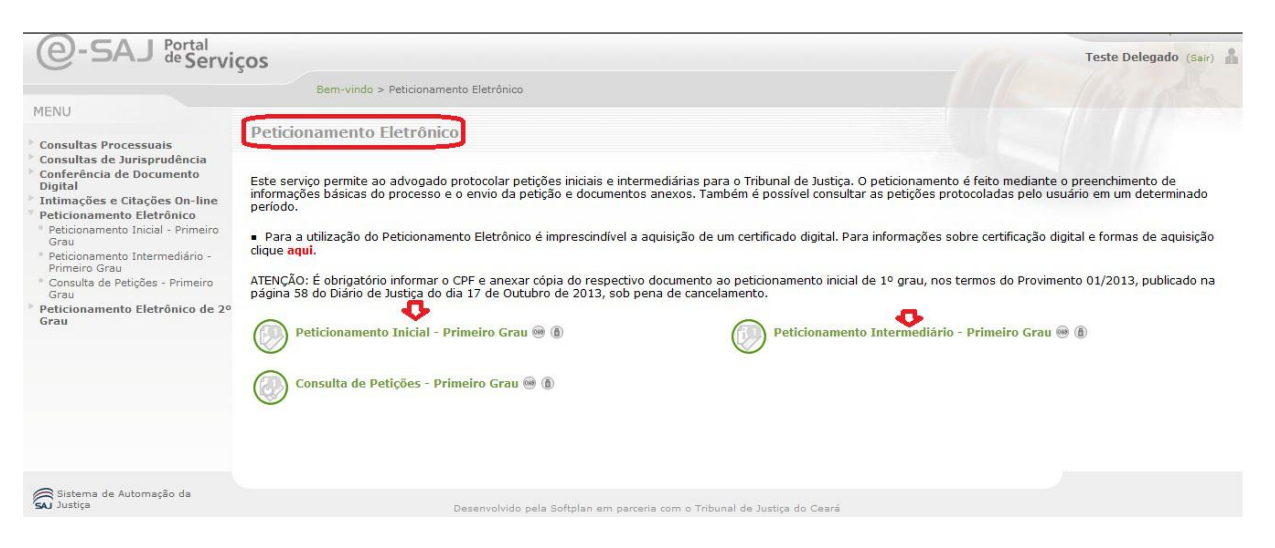

*http://www.tjce.jus.br/paginas\_banners/manuais.asp* | 10

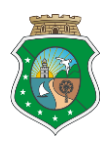

### Manual de Processo

<span id="page-10-0"></span>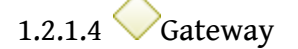

#### **Portões**

**Inicial**

#### **Intermediário**

<span id="page-10-1"></span>1.2.1.5 Vincular petição ao processo originário

#### **Descrição**

- 1. Selecionar *Peticionante\** Em nome de Policia Civil.
- 2. Selecionar o *Destino*\*
- 3. Selecionar *Número do Processo*

#### **Nota:**

- O foro e a classe processual do processo originário (Auto de Prisão em Flagrante) são carregados automaticamente
- 4. Clicar em *Categoria\**
- *5. Selecionar a categoria "Petições Diversas"*
- *6. Clicar em Tipo da petição\**
- *7. Selecionar a Categoria Inquérito Policial*
- *8. Clicar em Avançar*

#### **Executantes**

Delegado de Polícia, Escrivão de Polícia

#### **Quando realizar**

Após selecionar peticionamento intermediário

#### **Sistemas**

Portal e-SAJ

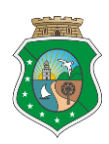

Manual de Processo

#### **Tela**

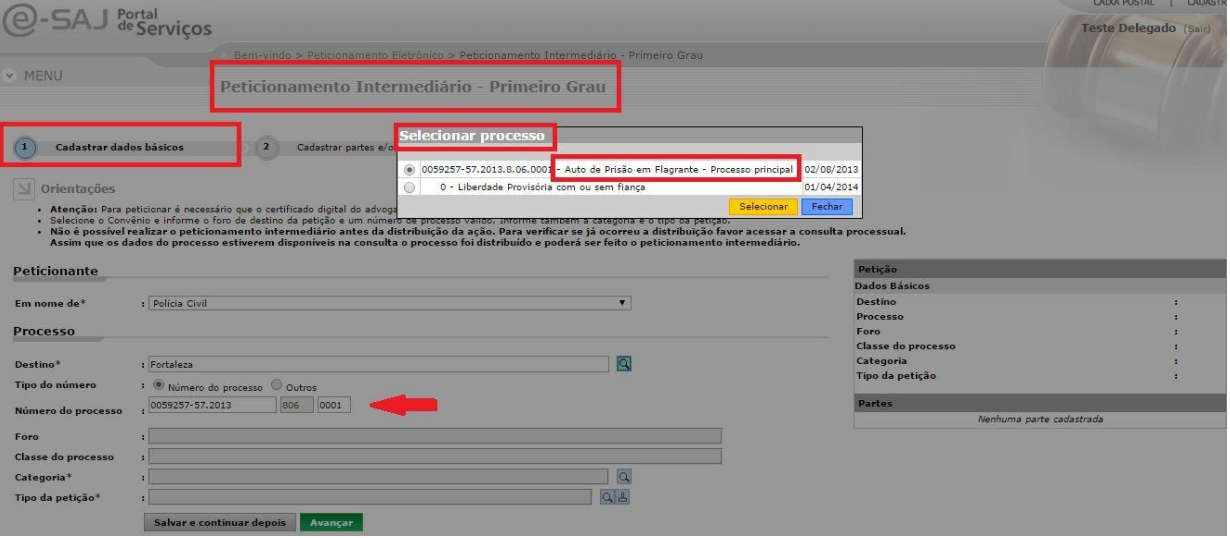

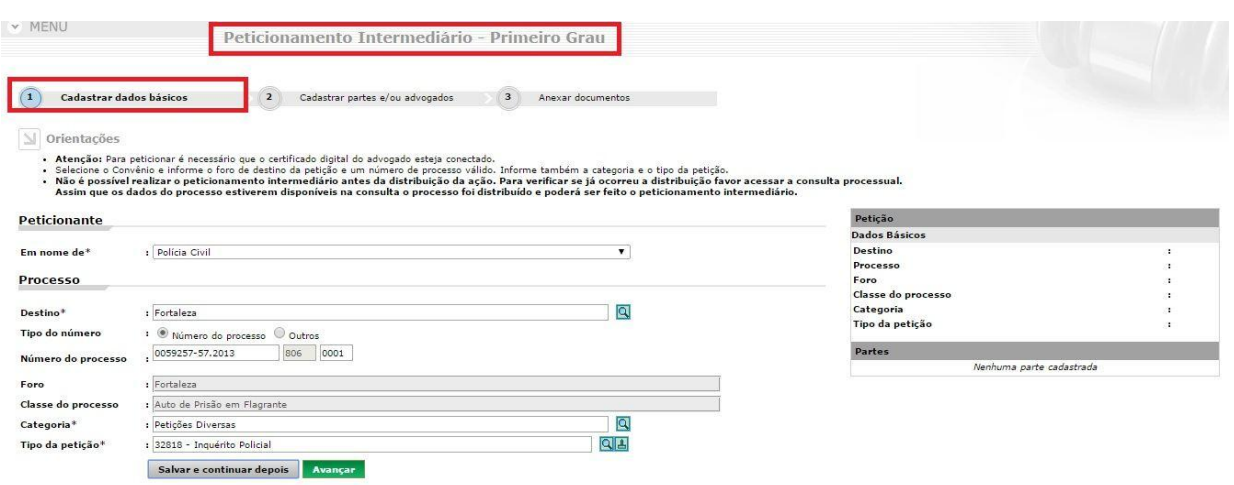

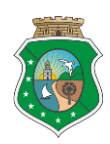

Manual de Processo

#### **Tela**

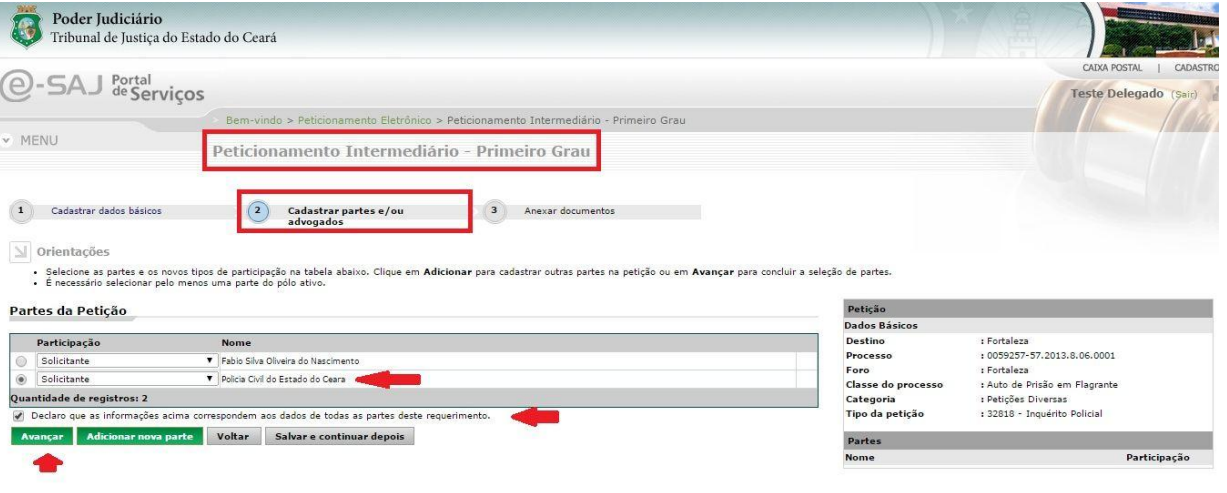

<span id="page-12-0"></span>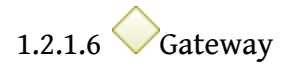

**Portões**

#### **Anexar documentos**

<span id="page-12-1"></span> $1.2.1.7$  Anexar documentos

#### **Descrição**

1.Selecionar o tipo *Petição*\* para adicionar o Ofício de encaminhamento do procedimento policial

**Nota:** 

 Os tipos de documento selecionados para envio deverão ser anexados da seguinte forma: Ofício de encaminhamento (identificado como Petição), seguido do Inquérito policial.

#### 2.Clicar em *Adicionar.*

3.Procurar o arquivo do Ofício no computador e clicar em *Abrir*. Aguarde, o arquivo será adicionado automaticamente.

4.Clicar em *Visualizar* para confirmar o arquivo e visualizar as imagens.

**Nota:** 

 É possível ordenar as peças anexadas clicando em mover para cima ou para baixo; ou remover arquivo para substituí-lo.

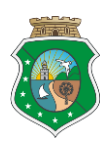

### Manual de Processo

5.Clicar em *Adicionar.*

6. Selecionar o tipo de documento *Inquérito Policial*.

7. Procurar o arquivo do Inquérito policial, contendo todos os documentos que o compõe no computador e clicar em *Abrir*. Aguarde, o arquivo será adicionado automaticamente.

8.Clicar em *Visualizar* para confirmar o arquivo e visualizar as imagens.

9.Clicar em *Estou ciente de que sou responsável pela legibilidade e a ordem dos documentos adicionados"\** 10.Clicar em *Avançar.*

#### **Nota:**

- Selecionar o *Certificado Digital\** que deseja utilizar, caso esteja utilizando o perfil de Delegado.
- Caso o cadastramento tenha sido realizado pelo Assessor/Escrivão do Delegado, Clicar em *Aguardando Assinatura e Envio.* Para realizar a assinatura e envio posteriormente, acessar *Peticionamento Eletrônico* > *Consulta de Petições Primeiro Grau.*

*(\*) Campos Obrigatórios.*

#### **Executantes**

Delegado de Polícia, Escrivão de Polícia

#### **Quando realizar**

Após dados cadastrados

#### **Sistemas**

Portal e-SAJ

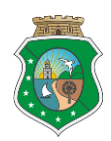

### Manual de Processo

#### **Tela**

 $\overline{E}$ 

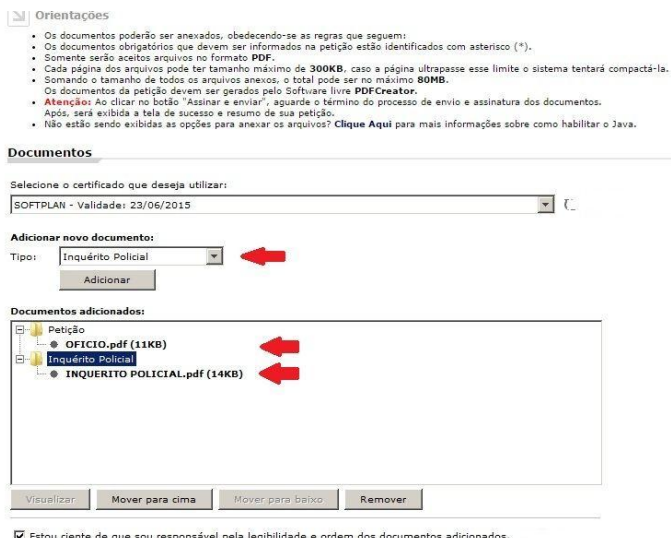

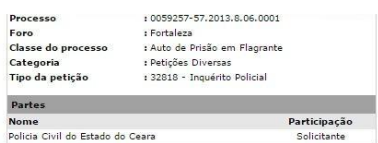

## <span id="page-14-0"></span>1.2.1.8 Protocolar inquérito e outros doc.

#### **Descrição**

- 1. Selecionar *Estou ciente de que sou responsável pela legibilidade e ordem dos documentos adicionados.*
- 2. Clicar em *Assinar e Enviar.*
- 3.Aguardar alguns segundos.

#### **Nota:**

 O sistema informa que a operação foi realizada com sucesso e apresenta número de protocolo do processo, a data e a hora. O sistema envia automaticamente para o email cadastrado do peticionante e para a caixa postal do próprio portal que guarda o que foi protocolado.

4.Clicar em *Realizar Download* do recibo de protocolo.

#### **Executantes**

Delegado de Polícia

#### **Quando realizar**

Após documentos anexados

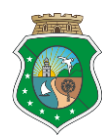

### Manual de Processo

#### **Sistemas**

Portal e-SAJ

#### **Tela**

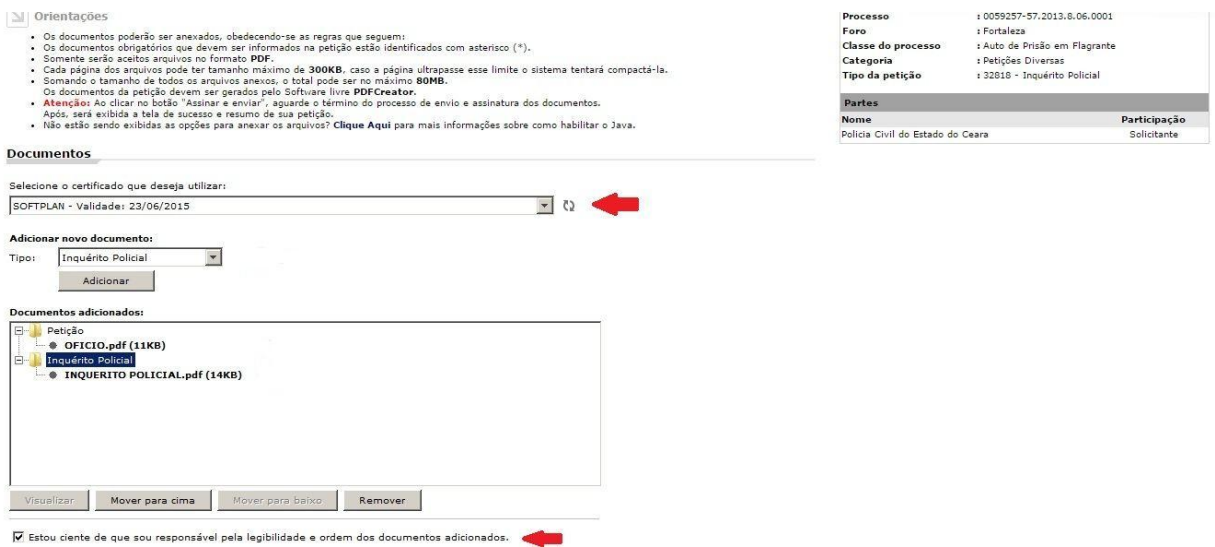

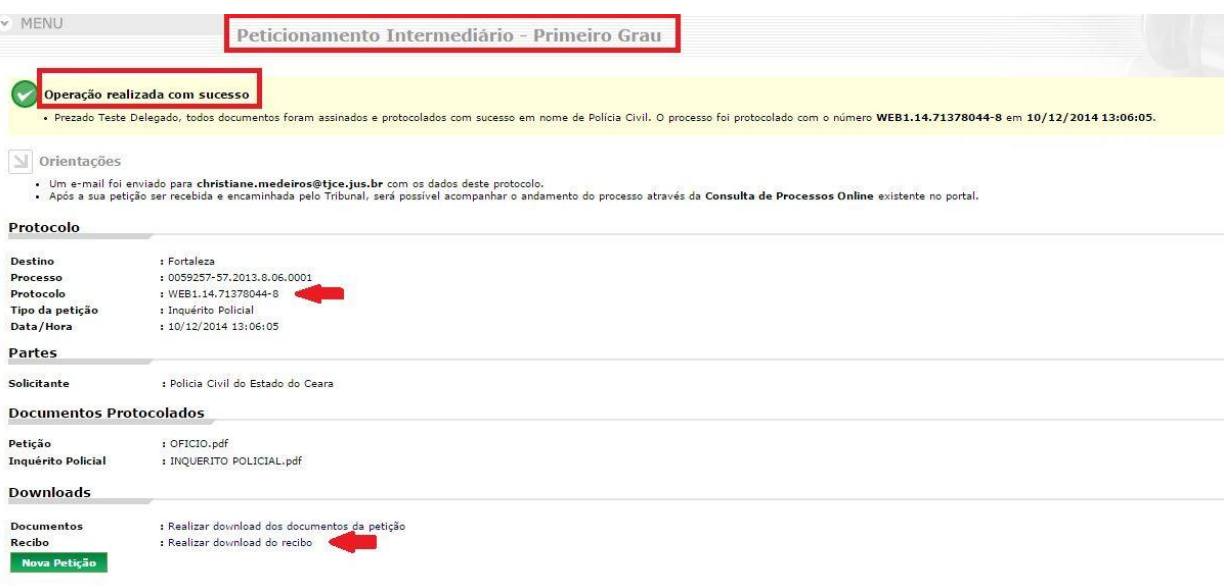

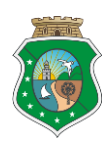

### Manual de Processo

#### **Tela**

Protocolo Eletrônico e-Saj - Petição Intermediária Protocolada (WEB1.14.71378044-8) Tribunal de Justiça do Estado do Ceará [esaj@tjce.jus.br] Para: Christiane Myrta de Oliveira Medeiros Protocolo Eletrônico e-Saj Petição Intermediária Protocolada (WEB1.14.71378044-8) Prezado(a) Sr(a) Teste Delegado, Sua petição intermediária foi protocolada em 10/12/2014 13:06:05 em nome de Policia Civil Estas são as informações referentes ao protocolo: Número do protocolo: WEB1.14.71378044-8. Número do processo: 0059257-57.2013.8.06.0001. Foro: Fortaleza Classe: Inquérito Policial. Partes: Policia Civil do Estado do Ceara (Solicitante) Documentos: OFICIO.pdf (Petição) INQUERITO POLICIAL.pdf (Inquérito Policial) Após a sua petição ser recebida e encaminhada pelo Tribunal, será possível acompanhar o andamento do processo através da Consulta de Processos Online existente no portal. Os documentos protocolados podem ser obtidos através da Consulta de Petições existente no portal. Esse e-mail é enviado de forma automática e não deve ser respondido. Obrigado por utilizar o portal de serviços e-SAJ. Administrador do portal e-SAJ.

#### **Tela**

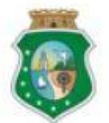

TRIBUNAL DE JUSTIÇA DO ESTADO DO **CEARA** PODER JUDICIÁRIO

**RECIBO DO PROTOCOLO** PETICIONAMENTO INICIAL - PRIMEIRO GRAU

#### **Dados Básicos**

Foro: Processo: Classe do Processo: Assunto principal:

Data/Hora:

#### Partes

Autoridade Policial:

Indiciado: Vítima:

Fortaleza 08588196120148060001 Inquérito Policial Tráfico de Drogas e Condutas Afins 15/12/2014 13:37:32

Sec. de Segurança Pública e Defesa Social do Ceará **SSPDS/CE** Indiciado teste Vitima teste

*http://www.tjce.jus.br/paginas\_banners/manuais.asp* | 17

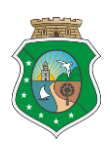

### Manual de Processo

### <span id="page-17-0"></span>1.2.1.9 Cadastrar dados básicos

#### **Descrição**

1.Selecionar *Peticionante\*:* Em nome de Policia Civil. 2.Selecionar o *Foro*\*.

3.Selecionar a *Competência*\*.

4.Selecionar a *Classe do Processo*\*: 279 – Inquérito Policial

5.Selecionar o *Assunto principal*\* do processo.

#### **Notas:**

- Assunto principal selecionar o crime de maior potencial ofensivo (maior pena) em primeiro lugar e, em seguida, os demais crimes na ordem da narrativa dos fatos, conforme disciplina o [Manual de Tabelas Unificadas do CNJ](http://www.cnj.jus.br/sgt/versoes.php)
- **Em caso de dúvidas consultar os [Sistemas de Gestão das Tabelas Processuais](http://www.cnj.jus.br/sgt/consulta_publica_assuntos.php) Unificadas no Portal do** Conselho Nacional de Justiça (CNJ)

#### 6.Selecionar *outros assuntos.*

7.Preencher o campo *Valor da ação*\*: com o valor *0 (zero).*

*8.* Clicar em *Avançar.*

*(\*) Campos Obrigatórios.*

#### **Executantes**

Delegado de Polícia, Escrivão de Polícia

#### **Quando realizar**

Após selecionar peticionamento inicial

#### **Sistemas**

Portal e-SAJ

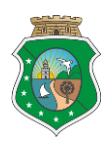

### Manual de Processo

#### **Tela**

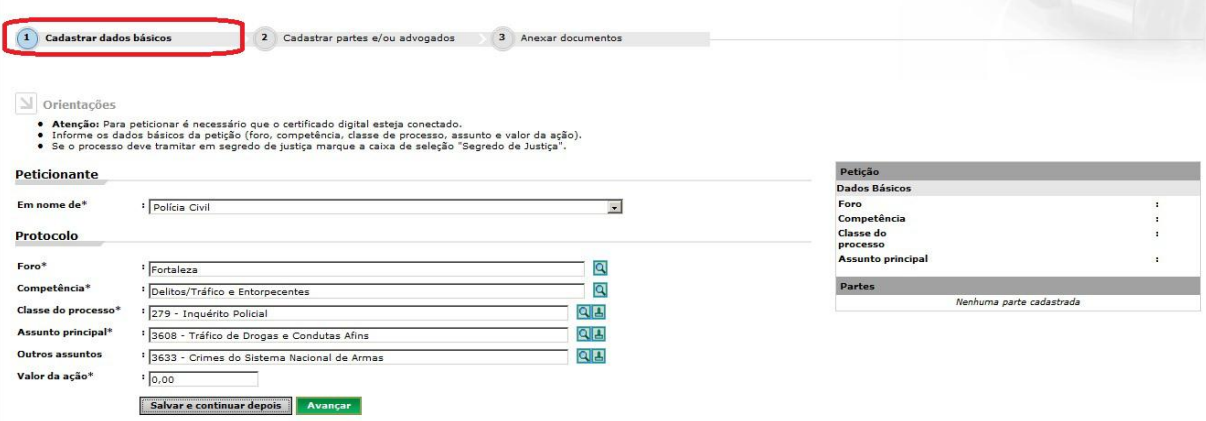

<span id="page-18-0"></span>1.2.1.10 Cadastrar partes

#### **Descrição**

1.Selecionar participação *Autoridade Policial\** (parte ativa obrigatória).

2.Selecionar *Pessoa Jurídica*\*.

3.Digitar o nº do CNPJ\*.

#### **Nota:**

- Os dados da Policia Civil do Estado do Ceará (PCCE) são carregados automaticamente.
- 4. Clicar em *Confirmar.*
- 5. Clicar em *Adicionar nova parte.*
- 6. Selecionar a Participação *Indiciado.*

#### **Nota:**

- Cadastrar todos os envolvidos, com nome completo e sem abreviaturas .
- 7. Selecionar *Pessoa Física*\*.
- 8. Digitar o nº do CPF, RG e o órgão emissor.

#### **Nota:**

- Estes campos não são obrigatórios. Entretanto, se as informações estiverem disponíveis deverão ser cadastradas.
- Se houver cadastro da parte no Portal, o sistema preenche os dados automaticamente.
- 9. Digitar o *Nome do Indiciado*\*.

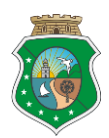

### Manual de Processo

- 10. Selecionar o *Gênero*\*.
- 11. Selecionar o *Estado civil.*
- 12. Selecionar a *Nacionalidade.*
- 13. Selecionar a *Profissão.*
- 14. Digitar o CEP\*.

#### **Nota:**

- O CEP deverá ser válido. As informações de município\*, logradouro\* e bairro são carregadas automaticamente.
- Caso não possua o endereço da parte ou esta se encontra no exterior, selecionar o check box *Declaro que não possuo o endereço da parte ou a mesma se encontra no exterior*
- 15. Digitar o Número do Logradouro\*
- 16. Digitar o Complemento.
- 17. Digitar o Bairro.
- 18. Clicar em *Confirmar.*
- 19. Clicar em *Adicionar nova parte* para cadastrar a(s) **Vitima(s)**. Repetir os passos de 6 a 18.

21. Clicar em *Declaro que as informações estão de acordo com a petição inicial, inclusive a quantidade de partes*\* para encerrar o cadastro de partes.

#### **Nota:**

- O sistema apresenta as partes que estão cadastradas.
- Cadastrar todas as vítimas envolvidas, com nome completo e sem abreviaturas.
- 22. Clicar em A*vançar.*
- *(\*) Campos Obrigatórios.*

#### **Executantes**

Delegado de Polícia, Escrivão de Polícia

#### **Quando realizar**

Após os dados básicos do Inquérito Policial cadastrado

#### **Sistemas**

Portal e-SAJ

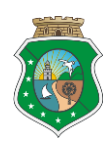

### Manual de Processo

#### **Tela**

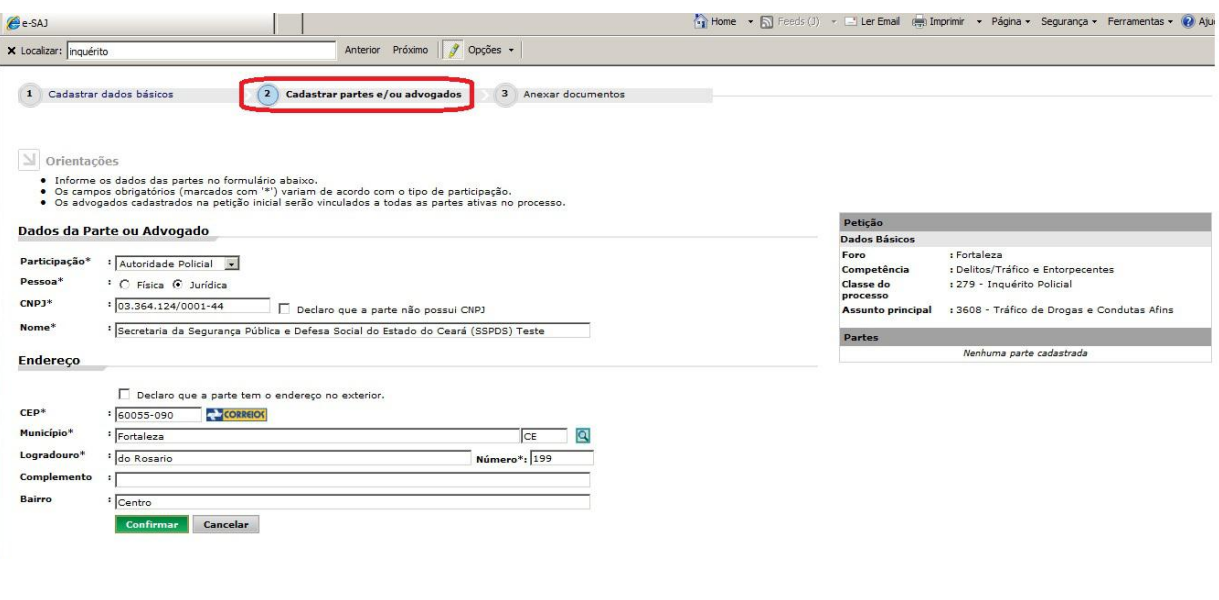

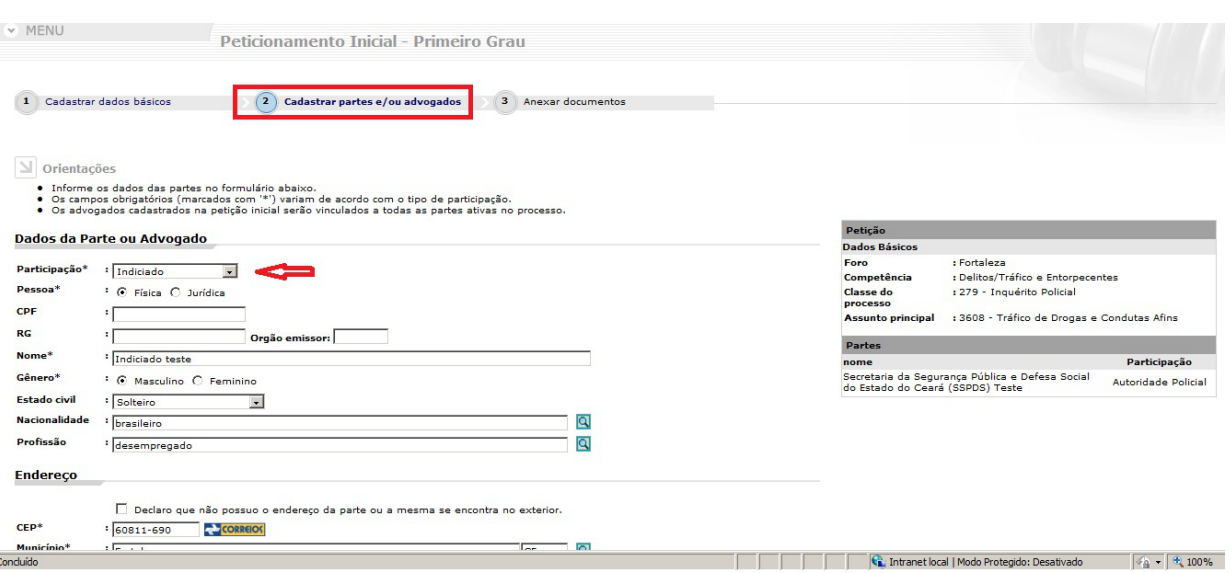

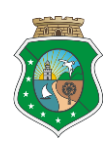

Manual de Processo

#### **Tela**

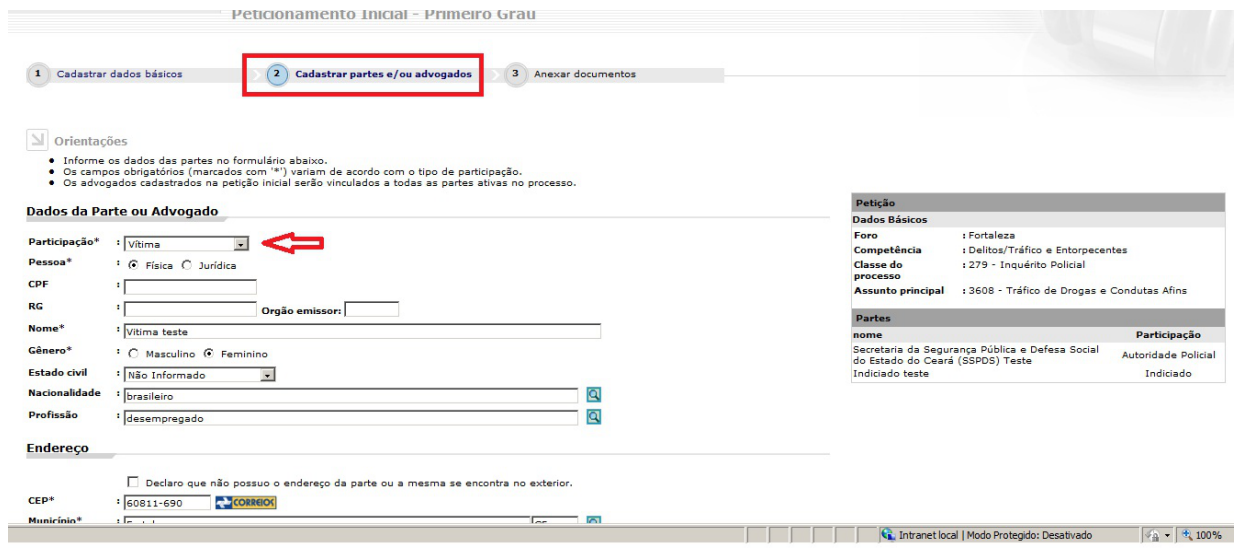

#### **Tela**

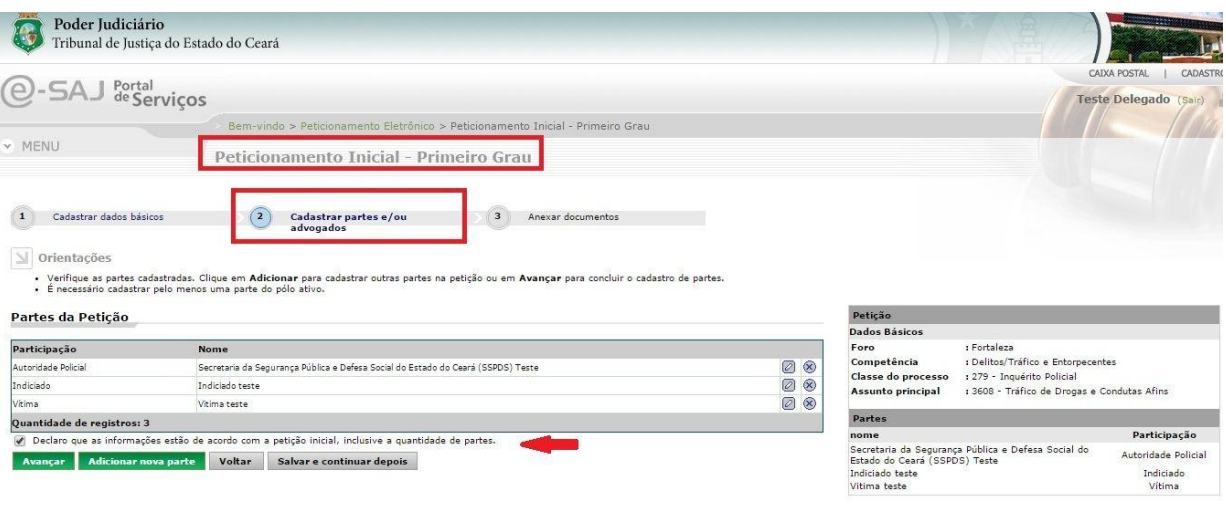

<span id="page-21-0"></span>1.2.1.11 **O** Petição enviada

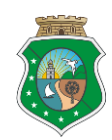

# <span id="page-22-0"></span>**2 Recursos**

# <span id="page-22-1"></span>**2.1 Juiz (Função)**

#### **Descrição**

É a autoridade judiciária competente, segundo limites fixados pela Lei, para exercer a jurisdição.

# <span id="page-22-2"></span>**2.2 Delegado de Polícia (Função)**

#### **Descrição**

É a autoridade policial compete, encarregada de apurar infrações penais, cumprir os prazos legais e manter atualizados os registros de todas as atividades de polícia judiciária e investigativa

# <span id="page-22-3"></span>**2.3 Servidor da Distribuição Penal (Função)**

#### **Descrição**

É o servidor público que executa atividades atinentes a distribuição de feitos de natureza criminal

# <span id="page-22-4"></span>**2.4 Escrivão de Polícia (Função)**

#### **Descrição**

É o servidor público que executa atividades de natureza policial no cartório em assistência ou atendimento direto ao Delegado de Polícia, sendo-lhe vedado praticar quaisquer atos privativos da autoridade policial.

# <span id="page-22-5"></span>**2.5 Diretoria da Divisão de Distribuição (Função)**

#### **Descrição**

Responsável pela gestão da unidade Divisão de Distribuição

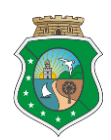

# <span id="page-23-0"></span>**2.6 Servidor da Secretaria de Vara (Função)**

#### **Descrição**

É o servidor público que executa atividades de natureza judiciária no gabinete em assistência ou atendimento direto aos magistrados.